# Focus Blue 14 / 40 / 80V 点字ディスプレイ ユーザーガイド

Freedom Scientific (Vispero™グループ) 日本語訳 有限会社エクストラ

FB14/40/80V-01

この文書の情報は、予告なく変更する可能性があります。この文書のいかなる部分 も、Freedom Scientificおよび有限会社エクストラの許諾を得ることなく、電子的、機 械的などのいかなる方法およびいかなる目的によっても複製または送信することを 禁じます。

Copyright © 2018 Freedom Scientific. All Rights Reserved.

JAWSは、米国およびその他の国におけるFreedom Scientificの登録商標です。 MicrosoftおよびWindowsは、米国Microsoft Corporationの米国およびその他の国に おける登録商標です。

#### 使用上の注意

Focus Blueの修理を試みたり、機器本体を分解したりしないでください。この製品に は、ユーザーが修理できる部品は含まれていません。内部コンポーネントの保守ま たは交換を許可なく行った場合、製品保証が無効になります。

Focus Blueを使用する際は、湿度の高い場所、雨など、水没の危険から遠ざけて ください。

駐車中の車内のような極端に気温の高い場所には保管しないでください。

内部バッテリーパックを充電するには、Focus Blue付属の電源アダプターのみを 使用してください。その他のアダプターを使用した場合、本体を損傷する可能性 があります。

# 目次

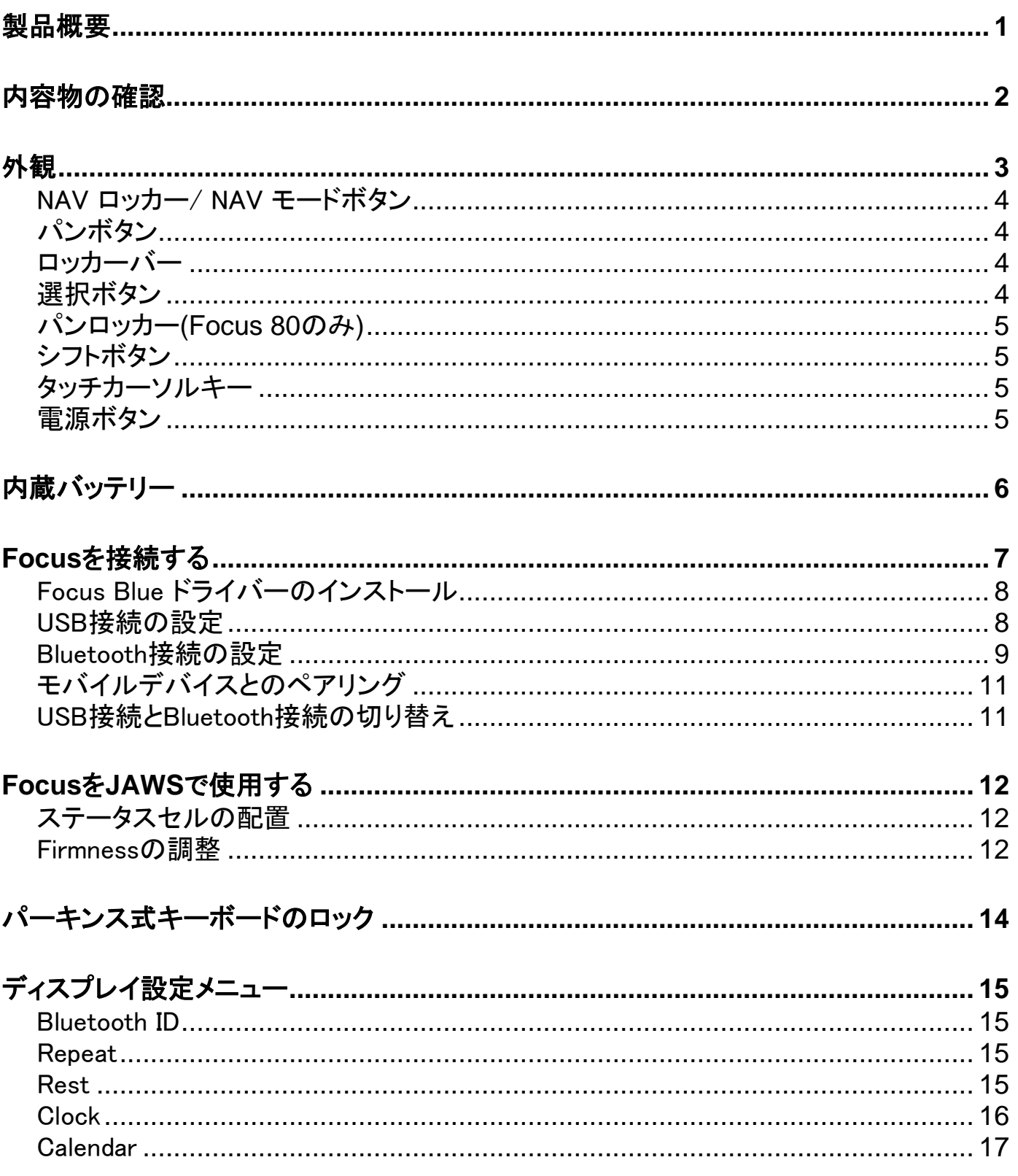

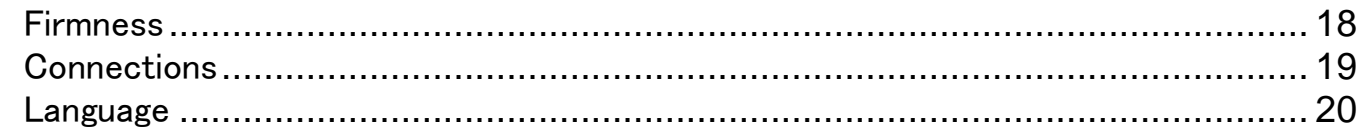

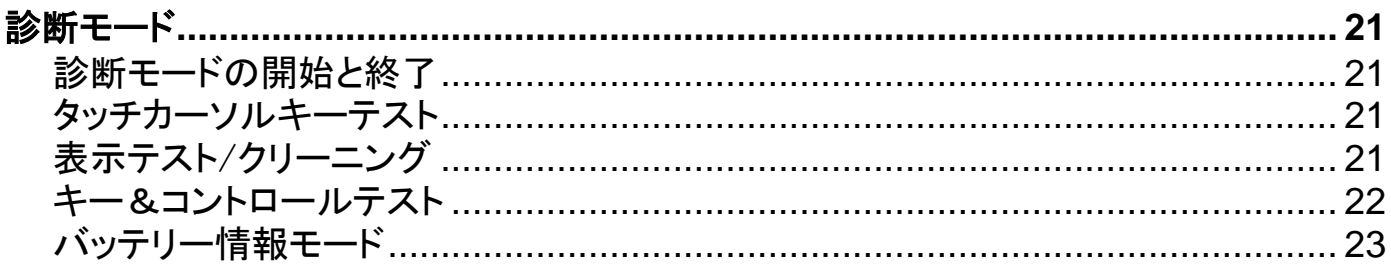

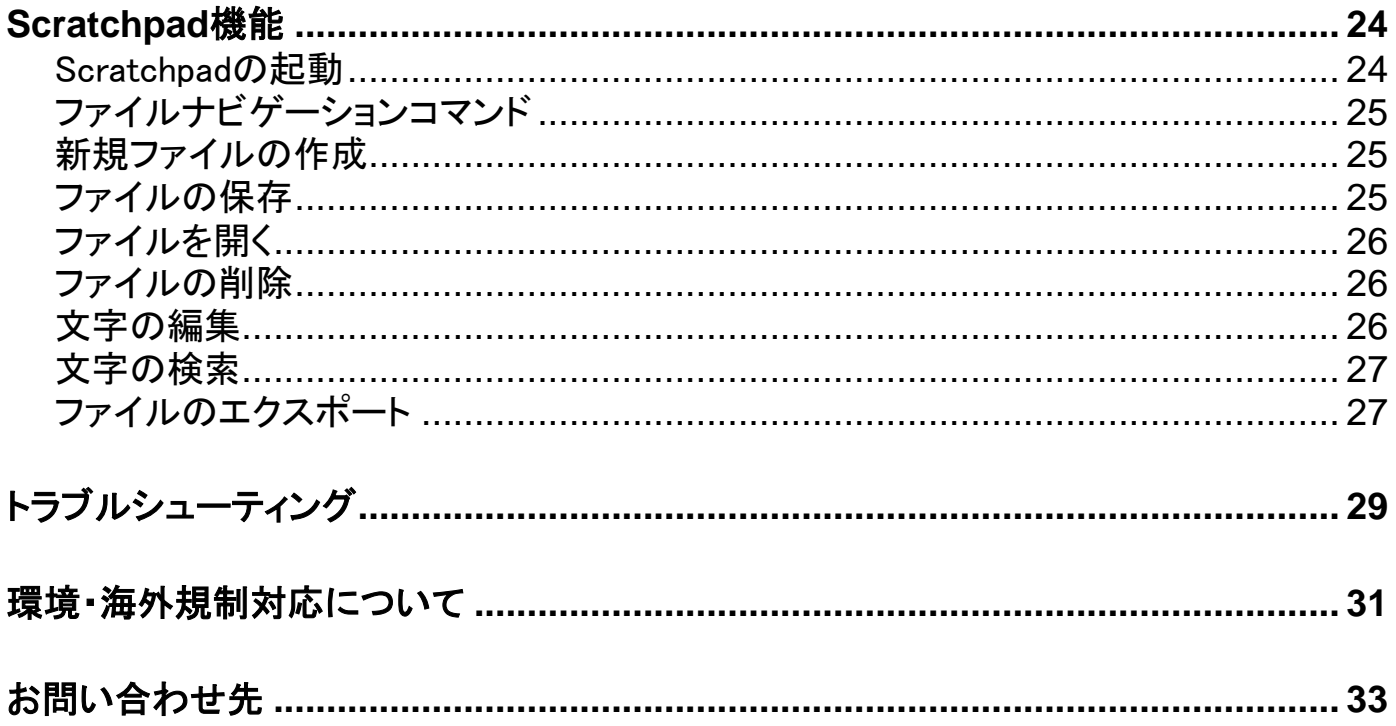

# 製品概要

<span id="page-4-0"></span>Focus Blue Vシリーズは、コンピュータを指先の感触で操作することのできるコンパ クトな点字ディスプレイです。JAWS for Windowsなどの画面読み上げソフトと組み合 わせて使うと、コンピュータをより快適にお使いいただけます。

Focus Blue Vシリーズの主な機能は、以下のとおりです。

- 14または40または80セルの点字ディスプレイ
- 各セルの上部にタッチカーソルキーを装備
- 8キーのパーキンス式点字キーボード
- パンボタン、ロッカーバー、選択ボタン、シフトボタンを2つずつ搭載
- ディスプレイ両端のNAVロッカーとモードボタンを使用し、ファイルやリスト、メニ ューへの素早いナビゲーションが可能
- 本体中央、タッチカーソルキーの上部に配置されたメニューボタンで、 Calendar、Clock、Bluetooth接続設定などへのクイックアクセスが可能
- 点の強さを調整可能
- ディスプレイのステータスセルをディスプレイの左右どちら側にも設定可能
- USBでのコンピュータ接続機能
- Bluetooth® 接続機能(5台まで)
- サードパーティ製画面読み上げソフト、一部の携帯電話・モバイルデバイ スへの対応
- <span id="page-5-0"></span>• Focus Blue 14または40または80 V 本体
- 電源アダプター
- USB ケーブル
- キャリングケース
- 墨字版及び点字版マニュアル
- コンパニオンCD(ドライバー、英語版マニュアル類収録)
- 保証書

# 外観

<span id="page-6-0"></span>ディスプレイの左側に、手前から奥に向かって、横長の電源ボタンと標準マイクロ USBポートがあります。USBポートは、付属のUSBケーブルを使ってディスプレイを コンピュータに接続するか、電源アダプターに接続するのに使用します。

点字表示部は、本体の上面手前にあります。各セルの上にはタッチカーソルキー があります。ディスプレイ表面の両端には、簡単ナビゲーション用のNAVロッカーボ タンがあります。NAVロッカーの上にあるのはNAVモードボタンで、異なるナビゲー ション間を切り替えます。

タッチカーソルキーのすぐ上には、パーキンス式点字キーボードに似た8つのキーが あります。8つの点字キーは左から右に、7, 3, 2, 1, 4, 5, 6, 8の順に並んでいます。1と 4の間には、Focus設定メニューにアクセスするためのメニューボタンがあります。ディ スプレイの中央手前にはスペースキーがあります。このキーは点字入力やコマンドを 実行する際に使用します。スペースキーを使用したコマンドは一般的にコードコマンド と呼ばれます。例: Lコードまたは1-2-3点コード。

ディスプレイの操作キーは左から順に、以下の通り並んでいます。14マスモデル、 40マスモデル、80マスモデルでは、ディスプレイの操作キーレイアウトが若干異なり ます。

Focus 14 :左選択ボタン、左ロッカーバー、左パンボタン、左シフトボタン、右シフトボ タン、右パンボタン、右ロッカーバー、右選択ボタン

Focus 40 :左パンボタン、左ロッカーバー、左選択ボタン、左シフトボタン、右シフトボ タン、右選択ボタン、右ロッカーバー、右パンボタン

Focus 80 : 左パンボタン、左ロッカーバー、左選択ボタン、二つの左パンロッカー、 左シフトボタン、右シフトボタン、二つの右パンロッカー、右選択ボタン、右ロッカーバ ー、右パンボタン

注意:以下のセクションでは、Focus をJAWSと同時に使用した際に、これらの操作 がどう機能するかを説明しています。Focusをサードパーティ製の画面読み上げソ フトと一緒にコンピュータまたはモバイルデバイスでご使用になる場合は、操作が 異なる場合がございますので、操作に関してソフトの取り扱い説明書を参照してく ださい。

#### <span id="page-7-0"></span>NAV ロッカー/ NAV モードボタン

NAV ロッカーボタンを使用すると、ファイル、ダイアログボックス、リスト、メニューの 中での移動を素早く行えます。ファイル内では行、文、段落、後方パン、前方パン可 能です。4つの操作モードを切り替えるには、各NAVロッカーボタンの上部にあるNAV モードボタンを押します。ダイアログボックス内では使用可能な操作を選択すること や、その操作に干渉することもできます。 メニューでは、メニュー項目を上下に移動 できます。 左または右NAVモードボタンとスペースキーを同時に押すことで、NAVロ ッカーを完全にオフにすることもできます。左または右のNAVモードボタン+スペース キーをもう一度実行して、再度オンにします。

#### <span id="page-7-1"></span>パンボタン

パンボタンは、押すたびに1画面ずつ左右に移動します。Focusの左前面にある左向 きの印のついた左パンボタンを押すと、左に移動します。Focusの右前面にある右向 きの印のついた右パンボタンを押すと、右に移動します。JAWSを使用している場合、 パンボタンの機能を左右逆転させることもでき、その場合は、左パンボタンで右パン、 右パンボタンで左パンとなります。詳細については、JAWSキーボードマネージャーの ヘルプを参照してください。

#### <span id="page-7-2"></span>ロッカーバー

ロッカーバーは、一行ずつ上下に移動します。ロッカーバーの上端を押すと一行 上に移動します。ロッカーバーの下端を押すと一行下に移動します。ロッカーバー はパンボタンと併用すると、カーソルが当てられている行の先頭または末尾に移 動できます。パンボタンを押しながらロッカーバーの上側を押すと行の先頭に移 動します。反対に、パンボタンを押しながらロッカーバーの下側を押すと行の末尾 に移動します。

#### <span id="page-7-3"></span>選択ボタン

選択ボタンは、単体で使用して自動パンを制御します。 両方の選択ボタンを同時 に押すと、自動パンのオンオフが切り替わります。左選択ボタンを押して自動パン の速度を下げるか、または右選択ボタンを押して自動パンの速度を上げます。他 の操作と組み合わせて押すと、選択ボタンは複数の機能を実行します。例えば、 選択ボタンとロッカーバーの上部または下部を組み合わせて押すと、ページを上 または下に移動します。選択ボタンと右または左パンボタンを押して、ファイルの 上または下に移動することもできます。

### <span id="page-8-0"></span>パンロッカー**(Focus 80**のみ**)**

Focus 80の4つのパンロッカーは、追加のパンボタンとして動作します。ロッカーバー と同じように操作します。パンロッカーのどれかを上に押すと左にパンし、下に押すと 右にパンします。

#### <span id="page-8-1"></span>シフトボタン

シフトボタンはスペースキー点字キーとその他操作入力コマンドの組み合わせで 使用します。例として、JAWS使用時には左シフト+4点または1点で、文書内の次 または前の行の選択を行います。

#### <span id="page-8-2"></span>タッチカーソルキー

各セルの上にタッチカーソルキーがあります。タッチカーソルキーを押すと、カーソ ルをその点字上に移動することや、ウェブページ・Eメール内のリンクを選択すること ができます。ラインモードではタッチカーソルキーを押すとメニューを開くか、選択項 目を開きます。

タッチカーソルキーを押しながら、左または右パンボタンを同時に押すと、マウスの 右クリックと同様に機能します。

文書内では、テキストを選択するのにタッチカーソルキーを使用します。タッチカー ソルキーを使用して選択を行うには、左シフトボタンを押しながら、選択を開始した い文字の上のタッチカーソルキーを押します。両方のキーを放し、選択を終了する 位置まで移動し、左シフトボタンとその場所のタッチカーソルキーを押します。選択 したテキスト範囲内では、NAVロッカーを含む操作コマンドが使用できますが、テキ ストスクロールを含むウィンドウでは、選択した情報に影響します。

#### <span id="page-8-3"></span>電源ボタン

電源ボタンは、本機がUSBポートに接続されていない場合に本機の電源のオン/オ フを切り替えます。ボタンを3秒間長押しすると、ディスプレイに電源が入り、再び3 秒間長押しするとディスプレイの電源が切れます。

# 内蔵バッテリー

<span id="page-9-0"></span>本機には、Bluetoothオペレーションのためのバッテリーが内蔵されています。本機 を Bluetooth接続で使う場合、約20時間の連続使用が可能です。ディスプレイ使用 中に電池残量をチェックするには、メニューボタンを押し、電池残量情報を含むステ 一タスメッセージを表示させる必要があります。通常の操作に戻るには左選択ボタ ンを押してください。

電池残量が少なくなってくると、残量が20%、10%、5%のときにそれぞれ警告が表示 されて、電源アダプターに接続するよう促します。このメッセージは、タッチカーソルキ ーを押して消すことができます。また、残量が10%未満になると、1%減る毎に最後の 5つのセルに通知されます。例えば、40マスモデルの場合電池残量が1%の場合セル 40の8の点が浮き上がります。

充電は製品に付属の電源アダプターで行ってください。付属の電源アダプターを使う と、Bluetooth接続でご使用中でも、3時間で充電が完了します。電池残量がゼロに なっていなければ、充電に要する時間は短くなります。FocusはUSBケーブルでコン ピュータに接続している間も充電を行います。ただし、充電に要する時間は電源アダ プターを使った場合と比較すると長くかかります。充電が始まると、充電が100%にな るまで、パーセンテージの右に充電中の表示と点で円形が表示されます。充電中も 本機を使用することができます。

注意:内蔵バッテリーは、お客様ご自身では修理できない部品です。高電圧ショック の危険性があります。

<span id="page-10-0"></span>本機をコンピュータに接続するには、付属のUSBケーブルまたは Bluetoothを使いま す。USBポートに接続すると、USB接続ケーブルを介してコンピュータから電源供給 が行われ、内蔵バッテリーの充電も行います。USBケーブルをコンピュータに接続す ると、本機は直ちに起動します。USBケーブルを外すと、本機の電源が切れます。

Bluetoothは、短距離無線通信技術のひとつです。Bluetooth機能付きの端末は、約 10mの範囲内であれば物理的につながっていなくても通信することができます。本機 をBluetoothで接続すると、ケーブル配線の心配なくソファーなどでリラックスしてコン ピュータの点字ディスプレイやキーボードとして部屋のどこからでも使うことができま す。

Bluetoothを使うには、Bluetooth対応のコンピュータとのペアリングを確立する必要 があります。最近のノートブックコンピュータや携帯電話の多く、デスクトップコンピ ュータの一部は、Bluetoothを内蔵しています。お使いのコンピュータがBluetoothを 内蔵していない場合にこの機能を使うには、外部USB Bluetoothアダプターを購入 して専用のドライバーをインストールする必要があります。お使いのコンピュータが Bluetoothに対応しているかどうかを確認するには、コンピュータ付属のマニュアル を参照してください。

<span id="page-10-1"></span>Focus Blueは5台までBluetooth 接続可能かつ、1台はUSB経由で接続可能です。 そのためお使いのデスクトップはUSB経由で接続し、スマートフォンやタブレットは Bluetoothで接続するといった使い方ができます。アクティブな接続の管理について は、接続に関する章をご参照ください。

# Focus Blue ドライバーのインストール

JAWSをインストールすると、インストールの過程で、Focus Blueを使用するために 必要なファイルを自動的にインストールします。しかし、Focusを他の画面読み上 げソフトと組み合わせて使う場合は、以下のようにコンパニオンCDからドライバー をインストールする必要があります。

注意: 次の操作を行う前に、Focusとコンピュータの接続を切ってください。接続を 切らずにこの操作を行った場合、 正常なインストールができず、Focusが正常に動 作しない場合があります。

- 1. コンパニオンCDを挿入します。[Freedom Scientific Focusセットアップ]ダイア ログボックスが開いたら、[Windowsドライバーのインストール]を選んでくださ い。ドライバーインストール中に何度かクリック音が聞こえます。
- 2. インストールが完了したら、[OK]ボタンを選んでコンピュータを再起動してくだ さい。

### <span id="page-11-0"></span>USB接続の設定

Focus Blue点字ディスプレイをUSB接続でご使用になる設定は、以下のように行いま す。

注意: サードパーティ製の画面読み上げソフトを使用する場合は、手順が異なる場 合があるため、そのソフトウェアのマニュアルを参照してください。

- 1. 付属のUSBケーブルを使って、Focusとコンピュータを接続します。
- 2. Windowsはディスプレイを検出してドライバーをインストールします。
- 3. Windowsがハードウェアのインストール成功を確認したら、インストールは終 了です。JAWSをお使いの場合にはJAWSを再起動してください。JAWSが自 動的にFocusを検出し使用できるようになります。

# <span id="page-12-0"></span>Bluetooth接続の設定

本機をコンピュータとBluetooth接続する場合には、まず本機とコンピュータの間でペ アリングを行う必要があります。

Focusとコンピュータの Bluetoothペアリングを確立するには、以下を行ってください。

- 1. コンピュータのBluetoothが有効になっていることを確認してください。外部 USB Bluetoothアダプターをお使いの場合は、装着後に正しく検出されてい ることを確認してください。
- 2. 本機の電源を入れます。時間と電池残量が表示されます。
- 3. コントロールパネルの検索ボックスに Bluetoothと入力します。
- 4. TABを押して[Bluetoothデバイスの追加]を選び、8点を押します。コンピュ ータはBluetoothデバイスの検出を始めます。これには数秒かかる場合が あります。検索が終わると、デバイス一覧に追加されます。
- 5. 矢印キーを使用しリストからFocusディスプレイ(「Focus 14 BT」または 「Focus 40 BT」または「Focus 80 BT」と表示)を選択し、8点を押します。 Focusディスプレイが見つからない場合は、電源が入っていることを確かめて から、[再試行]ボタンを選択してください。
- 6. [ペアリングコードの入力]ボタンを選び、編集フィールドに 0000と入力し、8点 を押します。

次に本機を Bluetooth接続で使えるようにJAWSを設定する必要があります。 Bluetoothを使う前にUSB接続を確立しておく必要はありません。本機とUSB接続を設 定していない場合は、 以下を行ってください。

注意:サードパーティ製画面読み上げソフトを使用している場合は、手順が異なる 場合があるため、そのソフトのマニュアルに従ってください。

- 1. INSERT+Jを押して、JAWSウィンドウを開きます。
- 2. ALT+Oを押して、[オプション]メニューを開き、[点字]を選んで [点字基 本設定]ダイアログボックスを開いてください。
- 3. TABキーを押して「点字ディスプレイを追加」ボタンに移動し、8点を押し ます。

**9**

- 4. 点字ディスプレイ一覧からFocusを選び、スペースキーを押して選択し、 [次へ]を選びます。
- 5. [出力ポートの選択]コンボボックスで[Bluetooth]を選んでください。
- 6. [次へ]を選んで、Focusがプライマリディスプレイに選ばれていることを 確認してください。
- 7. [完了]を選ぶと、JAWSを再起動して変更内容を適用するよう促しま す。[OK]を選んでこのメッセージを閉じ、もう一度[OK]を選んで[点字基 本設定]ダイアログボックスを閉じます。
- 8. JAWSを終了して再起動すると、FocusはBluetooth経由でJAWSとの通信を 行います。

本機をUSB接続からBluetoothに変更したい場合は、以下を行ってください。

- 1. INSERT+Jを押して JAWSウィンドウを開きます。
- 2. Alt+Oを押して[オプション]メニューを開き、[点字]を選んで[点字基本設定] ダイアログボックスを開きます。
- 3. [使用する点字ディスプレイ]コンボボックスで、Focusが選択されていることを 確認し、[設定の変更]を選びます。
- 4. [出力ポートの選択]コンボボックスで[Bluetooth]を選んでください。
- 5. [OK]を選ぶと変更を有効にするためにJAWSを再起動するよう促されます。 [OK]を選んでこのメッセージを閉じ、もう一度[OK]を選んで[点字基本設定]ダ イアログボックスを閉じます。
- 6. JAWSを終了して再起動すると、本機はBluetoothでJAWSとの通信を行 います。

JAWSがBluetooth経由での本機との通信を確立したら、USBとBluetoothを自由に切 り替えることができます。また、設定センターの[点字]→[一般]→[Bluetooth接続の点 字ディスプレイを自動検出(D)]から、オプションをオンにすることで、JAWSがアプリケ ーションの再起動をせずにBluetooth接続を検知するよう設定することも可能です。

電池残量をチェックするには、メニューボタンを押して、電池残量をパーセント表示し てください。「BT」の文字がディスプレイの最後に表示され、Bluetooth接続が有効で あることを示します。左選択ボタンを押すと通常の操作に戻ります。

# <span id="page-14-0"></span>モバイルデバイスとのペアリング

AppleのiOS™やGoogleのAndroid™オペレーティングシステムを搭載したモバイルデバ イスでは、FocusをBluetoothディスプレイとして使用できます。 FocusをiOSまたは Androidデバイスとペアリング設定するための手順と便利なコマンドは、コンパニオン CDに収録されています。

注意: Focusとのペアリング設定には、AppleデバイスでiOS 11以降のバージョンが 動作している必要があります。

最初にFocusと他のBluetoothデバイスをペアリングするときは、ディスプレイの電源 が入っていて、USBに接続されていないことを確認してください。 ペアリング完了後 は、USBケーブルを接続し、次のセクションに記載されている手順またはディスプレイ の接続メニュー(このマニュアルの後半で説明)を使用して、アクティブな接続間を移 動できます。

#### <span id="page-14-1"></span>USB接続とBluetooth接続の切り替え

複数のアクティブな接続でFocusを使用している場合は、一緒にメニューボタン+1点 から5点の組み合わせを押して、5つのBluetooth接続の一つに素早く切り替えるか、 メニュー+8点を押してUSB接続に切り替えます。

例えば、FocusがiPhoneに接続されていて、現在USB接続でコンピュータのディスプ レイとして使用している場合は、メニュー+1点を押して、iPhoneに割り当てられている Bluetooth接続に切り替えます。お使いの携帯電話で必要な作業を行ったら、メニュ ー+8点を押してUSB接続に戻り、コンピュータの使用を再開します。

メニューボタンを押し、ステータスメッセージを表示させ、1-2-3の点を同時に押すこ とで、コンピュータとのUSB接続と、スマートフォンやタブレットあるいはJAWSが動作 している別のコンピュータとのBluetooth接続を素早く簡単に切り替えて使用するこ とができます。接続を切り替えてもステータスメッセージが表示される場合は、デバ イスを解除すればディスプレイを感知し接続が有効になります。

# FocusをJAWSで使用する

<span id="page-15-0"></span>以下のセクションでは、Focusがコンピュータに接続されているときに使用できる JAWS機能について簡単に説明します。 別の画面読み上げソフトを使用する場合 や、モバイルデバイスでFocusを使用する場合は点字機能についてソフトウェアに 付属のマニュアルを参照してください。

#### <span id="page-15-1"></span>ステータスセルの配置

情報のステータスセルをディスプレイの左端または右端に配置するか、全く表示しな いかを指定できます。 ステータスセルは、既定でディスプレイの左端に配置されてい ます。

ステータスセルの配置を設定するには、以下を実行します:

- 1. Insert+F2を押し、続いて[設定センター]を選択します。
- 2. すべてのアプリケーションに変更を適用するには、Ctrl+Shift+Dを押して JAWSの既定の設定をロードします。 特定のアプリケーションに変更を適 用するには、[アプリケーション]コンボボックスから変更を適用するアプリ ケーションを選択します。
- 3. 検索のエディットボックスに、 ステータスセルと入力します。
- 4. 下矢印を押して、フィルタリングされた検索結果の[ステータスセルの位 置]に移動します。
- 5. スペースキーを使用して目的の設定を選択し、[OK]をクリックして[設 定センター]を閉じます。

#### <span id="page-15-2"></span>Firmnessの調整

Focusで表示する点の強さを設定できます。 強さは5段階あり、 指の感度に最も適し た強さを選んで下さい。設定を行うには以下の手順に従ってください。

- 1. Insert+F2を押し、続いて[設定センター]を選択します。
- 2. すべてのアプリケーションに変更を適用するには、Ctrl+Shift+Dを押して JAWSの既定の設定をロードします。 特定のアプリケーションに変更を適 用するには、[アプリケーション]コンボボックスから変更適用したいアプリケ ーションを選択します。
- 3. 検索のエディットボックスで、Firmnessと入力します。
- 4. 下矢印を押してフィルタされた検索結果の[Firmness]に移動します。
- 5. スペースキーを使用して強さのレベルを設定し、[OK]を選択して設定セン ターを閉じます。

# パーキンス式キーボードのロック

<span id="page-17-0"></span>FocusをコンピュータのQWERTYキーボードの前に置いて使用する場合、誤ってパー キンス式キーボードを押して、不要なテキストやコマンドを入力しないように、ディス プレイ上部をロックすることができます。

Focusキーボードをロックするには、メニューボタンを押してステータス情報を表示し、 タッチカーソルキーと左NAVモードボタンを同時に押します。 キーボードがロックされ ていることを示すために、2-3-4-6-7-8と1-3-5-6-7-8の点が、ディスプレイの右端に 向かって2つのセルに表示されます。 左選択ボタンを押すと通常の操作に戻ります。 ロックされると、1~8点またはスペースキーを押しても、キーストロークがコンピュータ に送信されなくなります。

キーボードのロックを解除してもう一度テキストを入力したり、Focusからコマンドを実 行したりするには、メニューボタンを押してステータス情報を表示し、タッチカーソルキ ーと右NAVモードボタンを同時に押します。 左選択ボタンを押すと通常の操作に戻 り、もう一度Focusを使用してテキストを入力できます。

# ディスプレイ設定メニュー

<span id="page-18-0"></span>Focusステータス情報を表示中にメニューボタンを押すとFocusの各種設定を行うメ ニューを起動します。設定可能なオプションは以下の通りです。

最初にメニューが開くと、Bluetooth ID設定が選ばれています。使用可能な設定間 の移動は、ロッカーバーまたは4-5点コードまたは1-2点コードを押してください。メニ ュー項目で右シフトボタンまたは8点を押すとその設定に移ります。使用可能なオプ ション間を移動するには、ロッカーバーを使います。メニューを終了して変更を保存 するには、8の点を押します。 サブメニューから抜けて変更を保存する場合、8点ま たは右選択ボタンを押します。Zコード(1-3-5-6点コード)を押すと、変更を保存せず にメニューを終了します。これらのコマンドはどちらもディスプレイを通常の操作に戻 します。

#### <span id="page-18-1"></span>Bluetooth ID

このオプションは、Focusがコンピュータや携帯電話とのペアリングに使う Bluetooth IDを表示します。 各Focusディスプレイは固有のIDになります。他にもBluetoothを利 用しているFocusディスプレイがあり、ペアリングを区別したい場合などに便利です。

#### <span id="page-18-2"></span>Repeat

このオプションは、ディスプレイのNAVロッカーを長押しした時のリピートの速さを設 定します。例えば、リストの項目を素早くスクロールしたい場合などです。設定にはオ フ、低速、中速、高速の4段階があります。オフは「1のセルの1から6の点」が表示さ れています。低速は「1と2のセルで1から6の点」、中速は「1から3のセルで1から6の 点」、高速は「1から4のセルで1から6の点」が表示されています。既定の設定では、1 と2のセルが全て表示され、キーリピートは低速になっています。

#### <span id="page-18-3"></span>Rest

このメニューでは、本体の操作を行っていない場合に、何分後にスリープモードを 開始するかを設定できます。5分、15分、30分、45分の中から選ぶことができます。 5分は2-6の点、15分は 2の点に2-6の点、30分は2-5の点に3-5-6の点、45分は2- 5-6の点に2-6の点を表示します。

#### <span id="page-19-0"></span>**Clock**

Clockのサブメニューでは、ステータスメッセージの一部として表示される時刻を設定 できます。

時刻の設定方法は以下の通りです。

- 1. メニューボタンを押し、ディスプレイ設定メニューへアクセスします。
- 2. 4-5点コードまたはロッカーバーを押し、Clockに移動し、8点または右シフ トボタンを押します。
- 3. Clock設定を開くと、まず時の値の設定になります。ロッカーバーを使用 し、時の値を設定してください。
- 4. 4-5点コードまたは右パンボタンで、分の値を選択し、ロッカーバーで分 の値を設定してください。
- 5. 4-5点コードまたは右パンボタンを押し秒の値のオンオフを選択すると、 ロッカーバーで秒の値の表示のオンオフを 切り替えられます。オンの場 合時間のステータスメッセージの一部に秒数が表示されます。
- 6. 4-5点コードまたは右パンボタンを押すと、AM・PM/24時間表示の選択に 移り、ロッカーバーを押すと、AM・PMまたは24時間表示を選択できます。 24時間表示は、数字で24(1-2点と1-4-5点)と表示されています。
- 7. 8点または右選択ボタンを押すと、Clockのサブメニューを閉じ変更を保存 できます。Zコード(1-3-5-6点コード)または左選択ボタンを押すと、変更を 保存せずにサブメニューを閉じます。
- 8. Zコード(1-3-5-6点コード)または左選択ボタンを押すと設定メニューを終 了します。

#### <span id="page-20-0"></span>Calendar

Calendarでは、日付を設定することができます。メニューボタンとD(1-4-5点)を同時 に押すといつでも日付設定を表示することができます。 タッチカーソルキーを押すと 通常の操作に戻ります。日付の設定方法は以下の通りです。

- 1. メニューボタンを押して、ディスプレイ設定メニューにアクセスします。
- 2. 4-5点コードまたはロッカーバーをCalendarが表示されるまで押し、8点または 右シフトボタンを押します。
- 3. Calendar設定を開くと、まず日の値の設定になります。ロ**ッカーバー**を使用 し、日の値を設定してください。
- 4. 4-5点コードまたは右パンボタンで、月の値を選択し、ロッカーバーで月 の値を設定してください。
- 5. 4-5点コードまたは右パンボタンで、年の値を選択し、ロッカーバーで年 の値を設定してください。
- 6. 4-5点コードまたは右パンボタンで、日付の表示方法を選択し、ロッカー バーで[yyyy/mm/dd]、[mm/dd/yyyy]、[dd/mm/yyyy]の中から表示方 法を選択してください。
- 7. 8点または右選択ボタンを押すと、Calendarのサブメニューを閉じ変更を保存 できます。Zコード(1-3-5-6点コード)または左選択ボタンを押すと、変更を保 存せずにサブメニューを閉じます。
- <span id="page-20-1"></span>8. Zコード(1-3-5-6点コード)または左選択ボタンを押すと、設定メニューを終 了します

#### Firmness

このサブメニューでは、Focusステータス情報を表示したり、メニュー操作、その他の 内部メッセージを表示したりする際の点字の強さを指定できます。 強さには0%、 25%、50%、75%、100%の5つのレベルがあります。 ロッカーバーを使用してレベル を選択し、8点または右選択ボタンを押します。選択したFirmnessの設定がすぐに有 効になります。Zコード(1-3-5-6点コード)または左選択ボタンを押すと、変更を保存 せずにメインの設定メニューに戻ります。

注意:画面読み上げソフトによって設定された点の強さの値が、Focus設定メニュー で設定された値と異なる場合、ディスプレイとアプリケーションとの通信がなくなって も、画面読み上げソフトの値が引き続き使用されます。 ディスプレイがUSBまたは Bluetooth経由で点の強さを制御する画面読み上げソフトで使用されていないとき は、好みのレベルの堅さをリセットできます。

#### <span id="page-22-0"></span>**Connections**

このメニュー項目をアクティブにすると、アクティブな接続先のリストが表示されま す。 現在使用中のアクティブな接続であることを示すのに、接続名の下に7-8の点 が表示されます。

ロッカーバーを使用し、使用する接続まで移動し、8点または右選択ボタンを押して 切り替えます。 たとえば、JAWSを実行しているプライマリコンピュータにFocusが USB経由で接続されている状態で、iPhoneがテキストメッセージを受信し点字ディス プレイを使用してメッセージを読み、返信したい場合、一旦iPhoneのBluetooth接続 に切り替え、返信した後USB接続に戻り、コンピュータへの点字アクセスを再開する ことができます。

注意:ディスプレイがUSBからBluetooth接続に切り替える前に、AndroidおよびiOS デバイスをロックする必要があります。 ディスプレイがBluetoothに切り替えられた ら、モバイルデバイスのロックを解除して、ディスプレイを見つけいつものように使 用するようにします。 接続が確立されたら、最初にデバイスをロック/ロック解除し たりせずに接続を切り替えることができます。

特定の接続を削除するには、ロッカーバーを使用してリスト内を移動し、左Shift+D (1-4-5点)または左Shift +右選択ボタンを押します。 プロンプトが表示されたら、Y (1-3-4-5-6点)または右選択ボタンを押して接続を削除するか、N(1-3-4-5点)また は左選択ボタンを押して削除をキャンセルします。

リスト内のすべての接続を削除するには、ロッカーバーを使用し「接続リストをクリ ア」に移動し、8点または右選択ボタンを押します。 プロンプトが表示されたら、Y(1- 3-4-5-6点)または右選択ボタンを押し、すべての接続を削除するか、N(1-3-4-5 点)または左選択ボタンを押して削除をキャンセルします。

注意:使用中のアクティブな接続のペアリングを削除する場合、削除されたことを確 認した後、ディスプレイの電源を切り再びオンにして、接続の取り外しを完了する必 要があります。

#### <span id="page-23-0"></span>Language

このサブメニューでは、ステータスメッセージやメニュー内の操作をするときに使用 する言語を選択できます。ロッカーバーを使用して言語を選択し、8点または右選 択ボタンを押します。Zコード(1-3-5-6点コード)、または左選択ボタンを押すと、変 更を保存せずにメインの設定メニューに戻ります。

# 診断モード

<span id="page-24-0"></span>Focus点字ディスプレイには、タッチカーソルキー、点字ディスプレイ、NAVロッカー、 NAVモードボタン、点字キー、パンボタン、ロッカーバーおよび選択ボタンの診断テス トプログラム(診断モード)が組み込まれています。診断モードに入る前に、コンピュー タからFocusを外し、電源がオフになっていることを確認してください。

#### <span id="page-24-1"></span>診断モードの開始と終了

電源ボタンを押しながら、左端から2つのタッチカーソルキー(1,2セルの上部)を同 時に押します。 診断モードが入力されたことを示すために、 "press cr key / nav / panel keys"というテキストが表示されます。診断モードを終了するには、もう一度電 源ボタンを押します。

#### <span id="page-24-2"></span>タッチカーソルキーテスト

タッチカーソルキーテストでは点字ディスプレイ上部の各タッチカーソルキーが正常 に動作するか確認できます。 任意のタッチカーソルキーを押すと、ボタンの下のセ ル内すべての点をアクティブにします。

### <span id="page-24-3"></span>表示テスト/クリーニング

テストを行う前にコンピュータから本機の接続を解除し、電源が切れていることを確 認してください。表示テストは点字ディスプレイの各ピンが動くかどうかを確認する のに使います。また点字ディスプレイのクリーニングの役目も果たします。電源ボタ ンと右端のタッチカーソルキー(右端の2つのセル)を同時に押してください。この操 作により、すべてのピンが動いてクリーニングを行うことができます。柔らかい布に イソプロピルアルコールを染み込ませてお使いください。セルのクリーニングは、ほ かのもので代用しないでください。

このモードでは、左右どちらかのNAVロッカーの下を押すと、すべてのピンが表示さ れていない状態になります。左右どちらかのNAVロッカーの上を押すとすべてのピ ンが表示状態になります。

左右のモードボタンを押すと、ピンが上下に動きます。この操作を取り消すには、も う一度NAVモードボタンを押してください。

### <span id="page-25-0"></span>キー&コントロールテスト

キー&コントロールテストは、各キーやコントロールが正しく動作するかどうかを確認 します。下の表にあるキーやコントロールを押して、診断モードに入ると、テストを始 められます。点字ディスプレイは、押されたキーを反映します。各キーの正確な点の 表示位置は下の表のとおりです。各キーやコントロールを押して、正しく反応するか どうか確認してください。

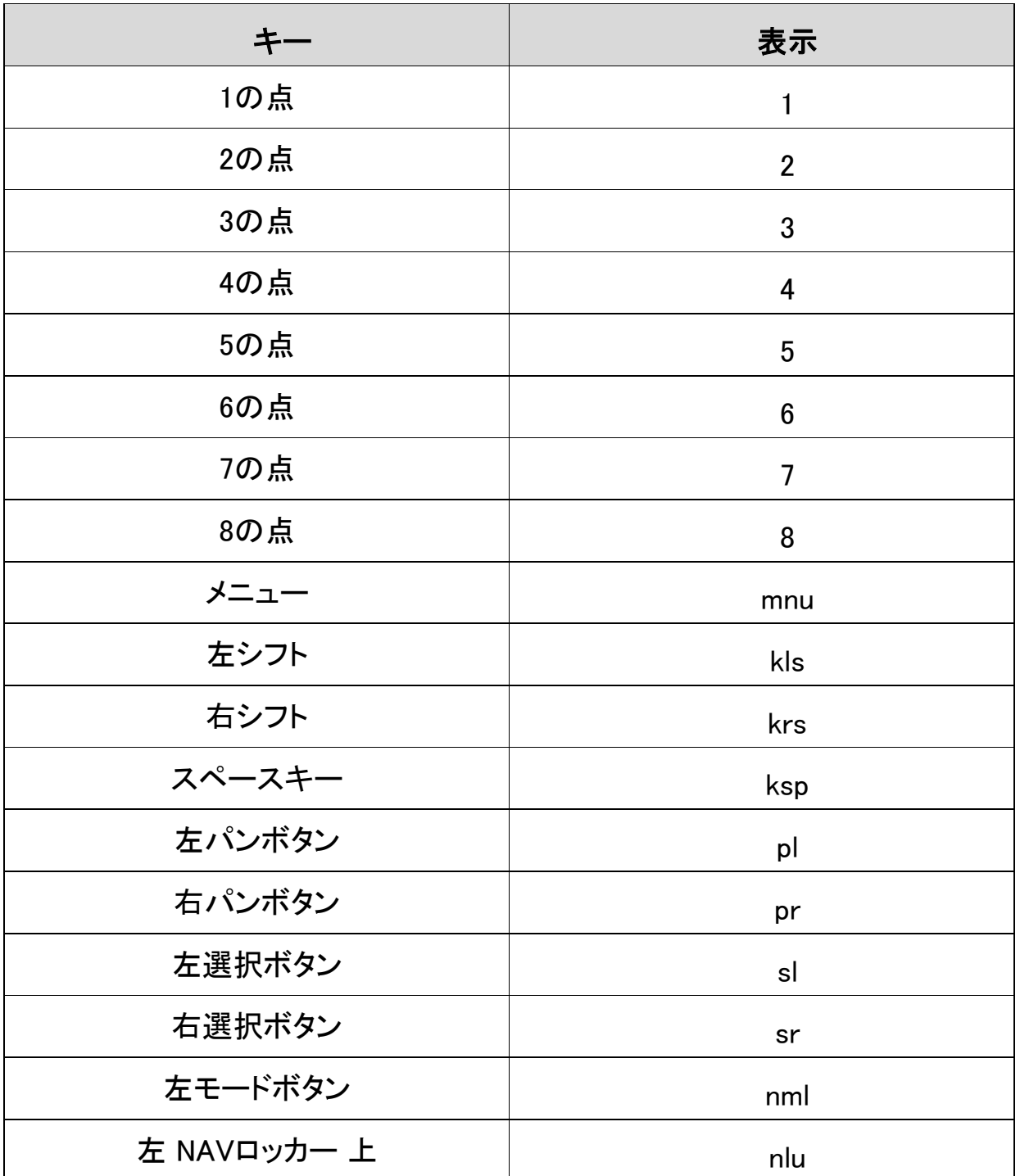

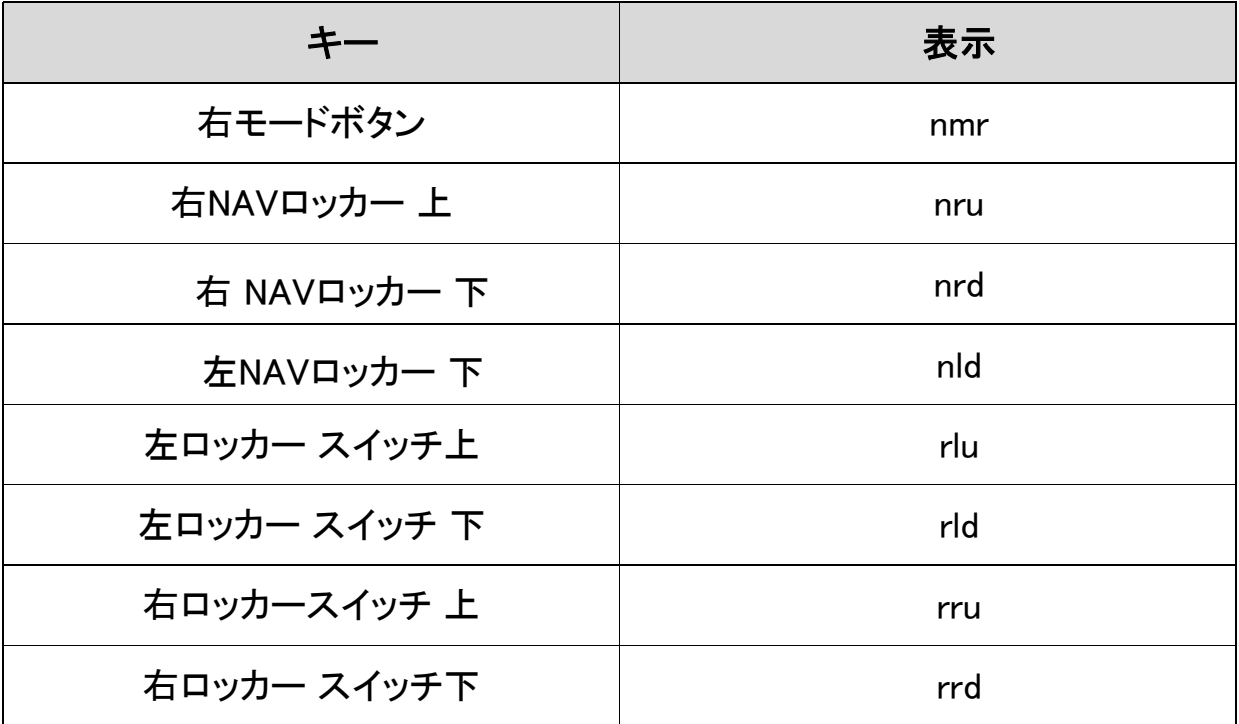

# <span id="page-26-0"></span>バッテリー情報モード

<span id="page-26-1"></span>このモードに入る前に、コンピュータから本機を外し、電源が切れていることを確認し てください。2番目のセルの上のタッチカーソルキーを押しながら電源ボタンを押して ください。本機は内蔵バッテリーについての詳細情報を表示します。

FocusのScratchpad機能を使用すると、挿入したマイクロSDカードにメモを作成して 保存することができます。コンピュータやモバイルデバイスがすぐに使えず、電話番 号や電子メールアドレスなどの情報をメモする必要がある場合に便利です。 Scratchpadには、切り取り(Cut)、コピー(Copy)、貼り付け(Paste)を含む、基本的なフ ァイル操作と編集機能があります。 使用する際に、アクティブなUSBまたはBluetooth 接続は必要ありません。入力にはFocusのパーキンス式キーボードを使用し、一般的 な文字列または略字点字を使用して入力することができます。Focusがコンピュータ または他のデバイスに接続されている場合に、作成したファイルの内容を、開いてい るアプリケーションの編集ウィンドウに書き出すこともできます。

注意:マイクロSDカードスロットは、ディスプレイの左側の電源ボタンのすぐ手前に あります。

#### <span id="page-27-0"></span>Scratchpadの起動

Scratchpadを起動するには、メニュー+N(1-3-4-5点)を押します。すると、すぐに入 力を開始できる新規ファイルが開きます。 メニュー+B(1-2点)を押すと、 Scratchpadは閉じずにバックグラウンドに置かれ、アクティブなUSBまたは Bluetooth接続が再開されるか、Focusのステータスメッセージが表示されます。メ ニュー+Nをもう一度押すと、Scratchpadで開いているファイルに戻ります。

右シフト+H(1-2-5点)を押すと、Scratchpadのヘルプが開きます。ヘルプの確認が 済んだら、Zコード(1-3-5-6点)を押してヘルプを閉じ、現在開いているファイルに 戻ります。

Scratchpadのメニューボタンを押すと、[File]、[Edit]、および[Export]などのオプショ ンを含むメニューが開きます。ロッカーバー、あるいは1点コードまたは4点コードを 使用してメニュー項目を移動し、8点またはタッチカーソルキーを押してサブメニュ ーを開くか、項目を選択します。1-2-3点コードまたは4-5-6点コードを使用して、メ ニューの上部または下部に移動します。Zコード(1-3-5-6点)を押してメニューを閉 じ、ファイルに戻ります。ほとんどのメニューオプションには、以下のセクションで説 明するショートカットキーも用意されています。

Scratchpadを完全に終了するには、右シフト+X(1-3-4-6点)をおします。

#### <span id="page-28-0"></span>ファイルナビゲーションコマンド

次の行に移動: 4点コードまたはロッカーバー下 前の行に移動: 1点コードまたはロッカーバー上 次の単語に移動: 5点コード 前の単語に移動: 2点コード 次の文字に移動: 6点コード 前の文字に移動: 3点コード ファイルの先頭に移動: Lコード(1-2-3点コード) ファイルの最後に移動: 4-5-6点コード Backspace: 7点 Enter (改行): 8点

ディスプレイの両端にあるNAVロッカーを使用すると、行、段落、または前後にパン することができます。ナビゲーションモードを切り替えるには、各NAVロッカーの上 にあるNAVモードボタンを押します。

#### <span id="page-28-1"></span>新規ファイルの作成

Scratchpadを開くと自動的に新規ファイルが作成されます。必要に応じて、右シフト +N(1-3-4-5点)を押すことで、別の新規ファイルを作成することもできます。また、 メニューボタンを押して[File]を選択し、[New]を選択することで同様に新しいファイ ルを作成することも可能です。現在開いているファイルがまだ保存されていない場 合は、作業を保存するかどうかを確認するメッセージが表示されます。Y(1-3-4-5- 6点)を押して現在のファイルを保存するか、N(1-3-4-5点)を押して現在の変更を 破棄します。

#### <span id="page-28-2"></span>ファイルの保存

初めてファイルを保存する場合は、右シフト+A(1点)を押してファイル名を入力し、8 点を押します。または、メニューボタンを押して[File]を選択し、[Save As]を選択しま す。

作業中のファイルに既に名前が付けられている場合は、右シフト+S(2-3-4点)を押 すと変更内容を保存します。この操作は、メニューボタンを押し、[File]を選択し、 [Save]を選択することでも可能です。

Scratchpadで作成したファイルは、マイクロSDカード内の、Notesというフォルダに 自動的に保存されます。

### <span id="page-29-0"></span>ファイルを開く

既存のファイルを開くには、右シフト+O(1-3-5点)を押します。Scratchpadで作成し たファイルを開く場合は、ロッカーバーあるいは1点コードまたは4点コードを使用し てNotesフォルダに移動し、8点を押します。カードにコピーしたBRFブックを開くに は、ロッカーバーを使用するか、1点コードまたは4点コードを押してBooksフォルダ に移動し、8点を押します。フォルダが開いたら、ロッカーバー、あるいは1点コード または4点コードを使用してリストからファイルを選択し、8点を押します。

ファイルが開き、前回閉じた際の最後の場所にカーソルが戻ります。

この操作は、メニューボタンを押して[File]を選択し、[Open]を選択することでも可能 です。

注意: BRFファイルは常に読み取り専用として開きます。これらのファイルに文字を 入力することはできません。

#### <span id="page-29-1"></span>ファイルの削除

ファイルを削除するには、メニューボタンを押して[File]を選択し、[Delete]を選択し ます。 Scratchpadで作成したファイルを削除する場合は、ロッカーバーを使用する か、1点コードまたは4点コードを使用してNotesフォルダに移動し、8点を押します。 カードにコピーしたBRFブックを削除するには、ロッカーバーを使用するか、1点コー ドまたは4点コードを押してBooksフォルダに移動し、8点を押します。フォルダが開 いたら、ロッカーバーあるいは1点コードまたは4点コードを使用してリストからファイ ルを選択し、8点を押します。削除の確認メッセージが表示されます。ファイルを削 除するにはY(1-3-4-5-6点)を、取り消すにはN(1-3-4-5点)を押します。

#### <span id="page-29-2"></span>文字の編集

Scratchpadには、文字の選択、コピー、切り取り、貼り付け、削除などの基本的な 文字編集機能があります。

注意: 文字の編集は、Scratchpadで直接作成したファイルでのみ可能です。この機 能は、BRFファイルではサポートされていません。

文字のブロックを選択するには、選択を開始したい位置にカーソルを置き、左シフト +M(1-3-4点)を押して、その位置にマークを設定します。次に、選択範囲を終了す る位置にカーソルを移動し、左シフト+S(2-3-4点)を押して、マークとカーソル位置 の間の文字をすべて選択します。選択された文字範囲を表すために、選択された ブロックの各文字の下に点7と8が表示されます。文字選択後には、次のいずれか の操作を実行できます。

クリップボードにコピー: 左シフト+C(1-4点) クリップボードに切り取り: 左シフト+X(1-3-4-6点) 削除: 左シフト+D(1-4-5点)

現在開いているファイルにクリップボードから文字を貼り付けるには、左シフト+P (1-2-3-4点)を押します。現在の時刻と日付をファイルに貼り付けることもできま す。時刻または日付を貼り付けるには、メニューボタンを押し、Editを選択し、時刻 の場合は[Paste Time]、日付の場合は[Paste Date]を選択します。

また、ファイル内の場所にマークを付けることで、すぐにその場所に戻ることができ ます。左シフト+M(1-3-4点)を使用してマークを設定でき、文字内の別の場所に移 動している際に、左シフト+G(1-2-4-5点)を押すとマークされた場所に戻ることがで きます。

#### <span id="page-30-0"></span>文字の検索

現在開いているファイルの中から単語や語句を検索し、すばやく見つけることがで きます。文字を検索するには、右シフト+F(1-2-4点)を押します。この操作は、メニ ューボタンを押し、[Edit]を選択し、[Find]を選択することでも可能です。検索したい 文字を入力し、8点を押して検索を開始します。

次の検索結果を表示するには、右シフト+4点を押します。または、メニューボタンを 押し、[Edit]を選択し、[Find Next]を選択します。

### <span id="page-30-1"></span>ファイルのエクスポート

Focusとコンピュータ、または他のデバイスとの間に有効なUSBまたはBluetooth接

続がある場合、開いているファイルの内容をコンピュータ上のアプリケーションの編 集ウィンドウにエクスポートできます。この機能を使用すれば、ファイルに書き込ん だメモをMicrosoft Wordにエクスポートし、より高度な編集を行ったりできるようにな ります。

注意:正しくエクスポートできる文字は、半角の英数字および記号です。また正しく エクスポートするにはNABCCで入力する必要があります。この場合、数字は数符 なしの下がり数字で、大文字は7点をつけて入力します。 メモを略字点字で取っている場合は、点字入力の文字への再変換をサポートする JAWSなどのスクリーンリーダーを実行している必要があります。スクリーンリーダ ーの点字入力設定は、Scratchpadに入力するときに使用している点字フォーマット と一致する必要があります。たとえば、UEB形式でメモを入力する場合、文字が正 しく変換されるように、スクリーンリーダーの入力設定もUEB入力に設定する必要 があります(ただし、略字での入力は日本語版のJAWSでは使用できません)。

ファイルをエクスポートするには、次の手順を実行します。

1.接続先のコンピュータまたはデバイスで、エクスポートされた文字を含む 文書にフォーカスが当たっていることを確認します。 2.Scratchpadでエクスポートするファイルを開きます。

3.メニューボタンを押し、[Export]を選択します。ファイルの内容は、コンピュ

ータ上の文書に通常の文字として表示されます。必要であれば、Zコード

(1-3-5-6点)を押してエクスポート処理をキャンセルすることができます。

注意:BRFファイルの内容はエクスポートできません。

トラブルシューティング

<span id="page-32-0"></span>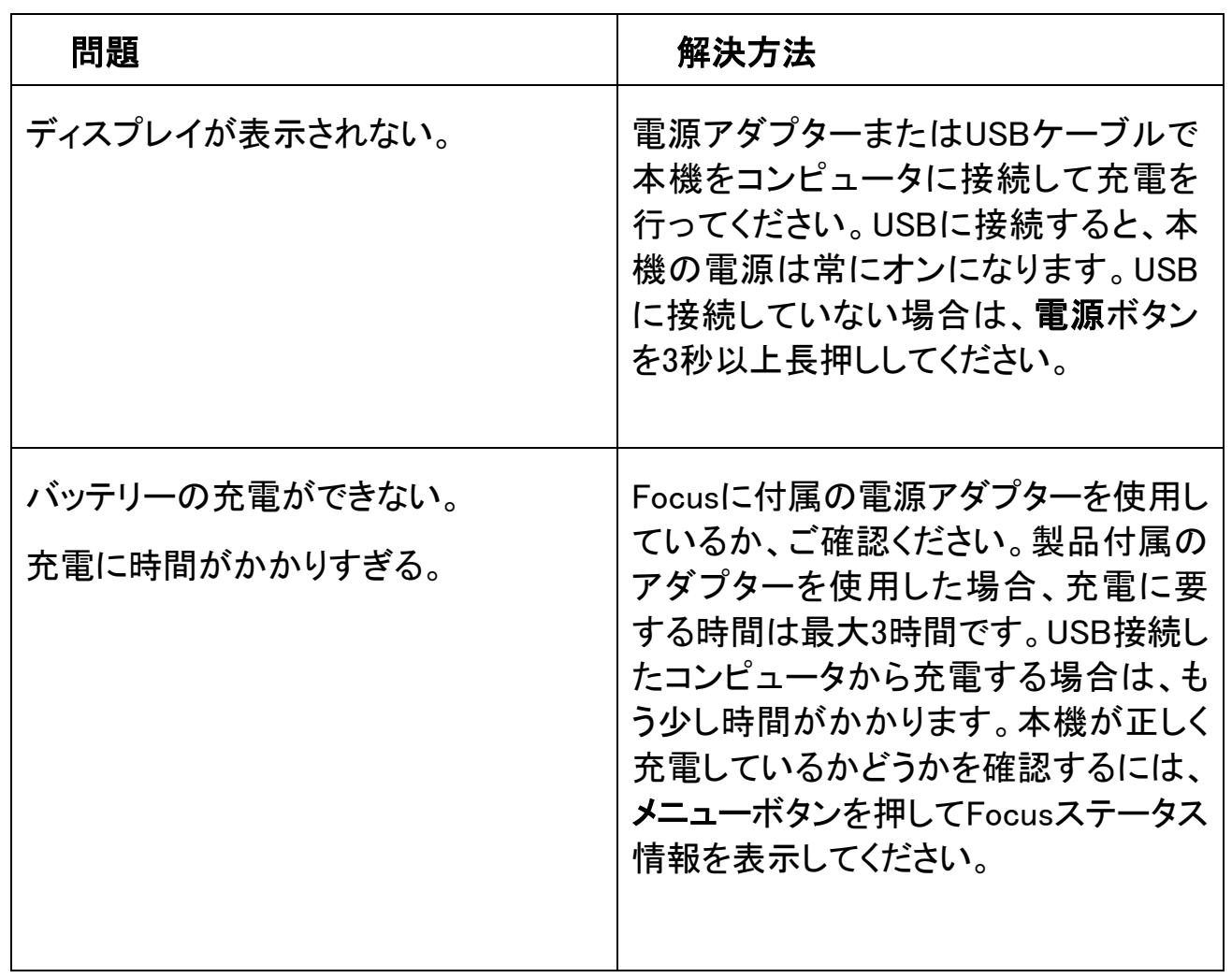

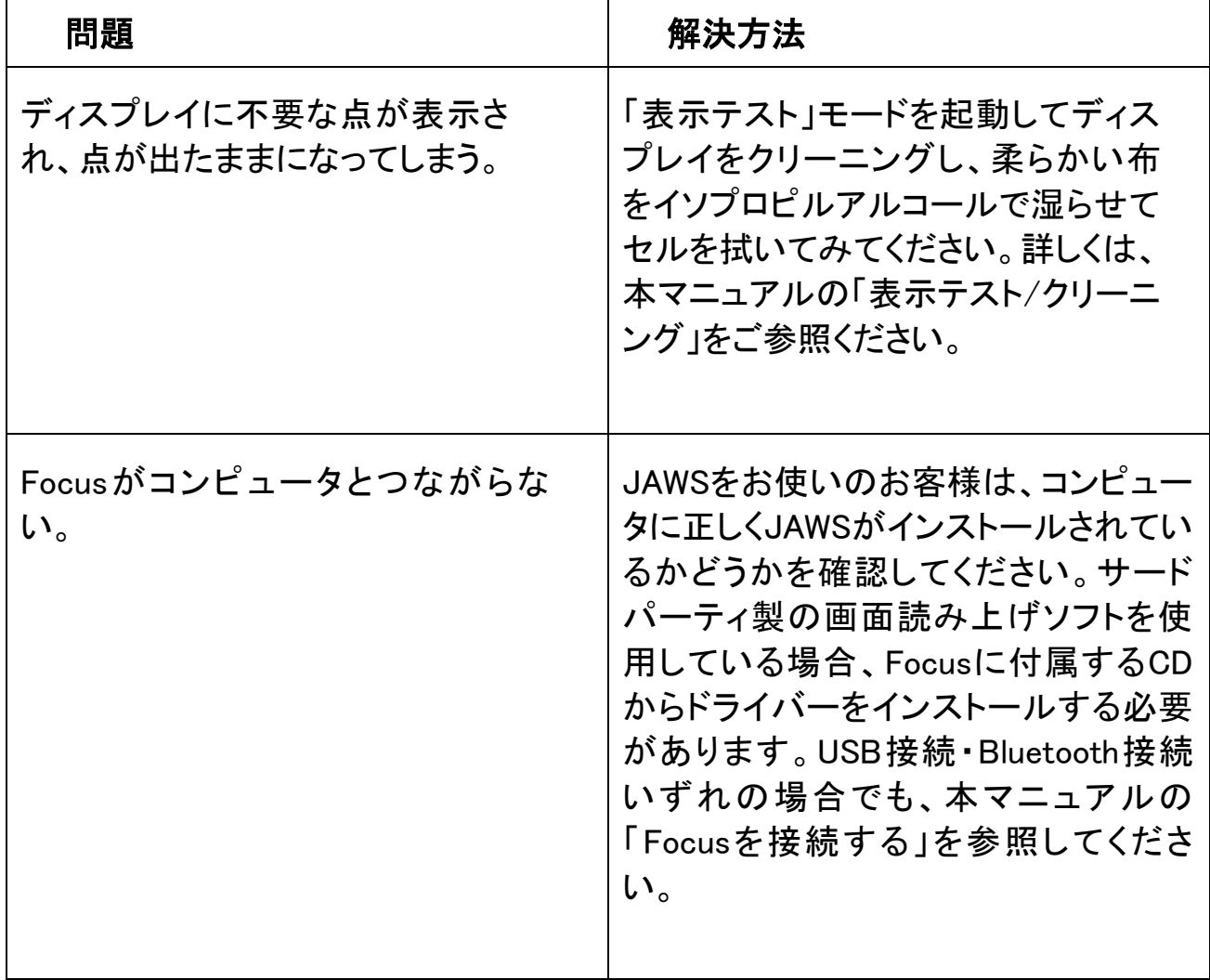

# 環境・海外規制対応について

#### <span id="page-34-0"></span>保管環境

温度 0から45℃

湿度 80%以下 結露のない状態

#### 操作環境

温度 5から35 ℃

湿度 60%以下 結露のない状態

海外規制対応(英原文)

Contains Radio transmitter:

FCC ID: T7V1316 IC: 216Q-1316

MIC ID: [R]202-LSD

USA-Federal Communications Commission (FCC) Notice

This equipment has been tested and found to comply with the limits for a Class B digital device, pursuant to Part 15 of the FCC Rules. These limits are designed to provide reasonable protection against harmful interference in a residential installation. This equipment generates, uses, and can radiate radio frequency energy and, if not installed and used in accordance with the instructions, may cause harmful interference to radio communications.

However, there is no guarantee that interference will not occur in a particular installation. If this equipment does cause harmful interference to radio or television reception, which can be determined by turning the equipment off and on, the user is encouraged to try to correct the interference by one or more of the following measures:

- Reorient or relocate the receiving antenna.
- Increase the separation between the equipment and receiver.
- Connect the equipment into an outlet on a circuit different from that to which the receiver is connected.
- Consult the dealer or an experienced radio /TV technician for help.

This device complies with part 15 of the FCC Rules. Operation is subject to the following two conditions: (1) This device may not cause harmful interference, and (2) this device must accept any interference received, including interference that may cause undesired operation.

Any changes or modifications not expressly approved by the party responsible for compliance could void the user's authority to operate the equipment.

Caution: Exposure to Radio Frequency Radiation.

This device must not be co-located or operating in conjunction with any other antenna or transmitter.

Canada – Industry Canada (IC) Notice

This Class B digital apparatus complies with Canadian ICES-003.

This device complies with RSS 210 of Industry Canada. Operation is subject to the following two conditions:

(1) this device may not cause interference, and

(2) this device must accept any interference, including interference that may cause undesired operation of this device.

Caution: Exposure to Radio Frequency Radiation.

The installer of this radio equipment must ensure that the antenna is located or pointed such that it does not emit RF field in excess of Health Canada limits for the general population; consult Safety Code 6, obtainable from Health Canada's website www.hc-sc.gc.ca.

#### Attention

This unit has been shipped with cables that allow compliance with FCC Regulations. If replacement cables are needed in the future, contact Freedom Scientific to obtain the appropriately shielded cable.

# お問い合わせ先

<span id="page-36-0"></span>有限会社エクストラ

〒424-0886 静岡県静岡市清水区草薙1丁目19-11

電話:054-368-6887

FAX:054-368-6883

Eメール:tech@extra.co.jp